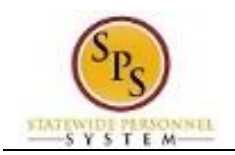

# View Time Off (Leave) Requests and Balances

Use this procedure to view:

- All your leave requests and the current status
- Your year-to-date leave balances and current pay period leave balances

**Questions?** Please contact your agency Timekeeper or HR Office for questions regarding leave requests and balances.

#### **IMPORTANT**

Employee leave balances will be loaded into Workday before the go-live date and then updated again within the first pay period.

Most employee's leave balances have been one pay period behind in current timekeeping systems.

DBM expects leave balances to be up to date in Workday within the first two pay periods as timesheets from the current systems are processed in each agency

#### **Procedure:**

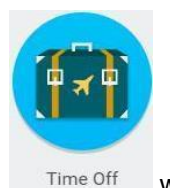

1. From the Home page, click the **Time Off** Time C

**The Office** Office Of the Office

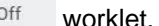

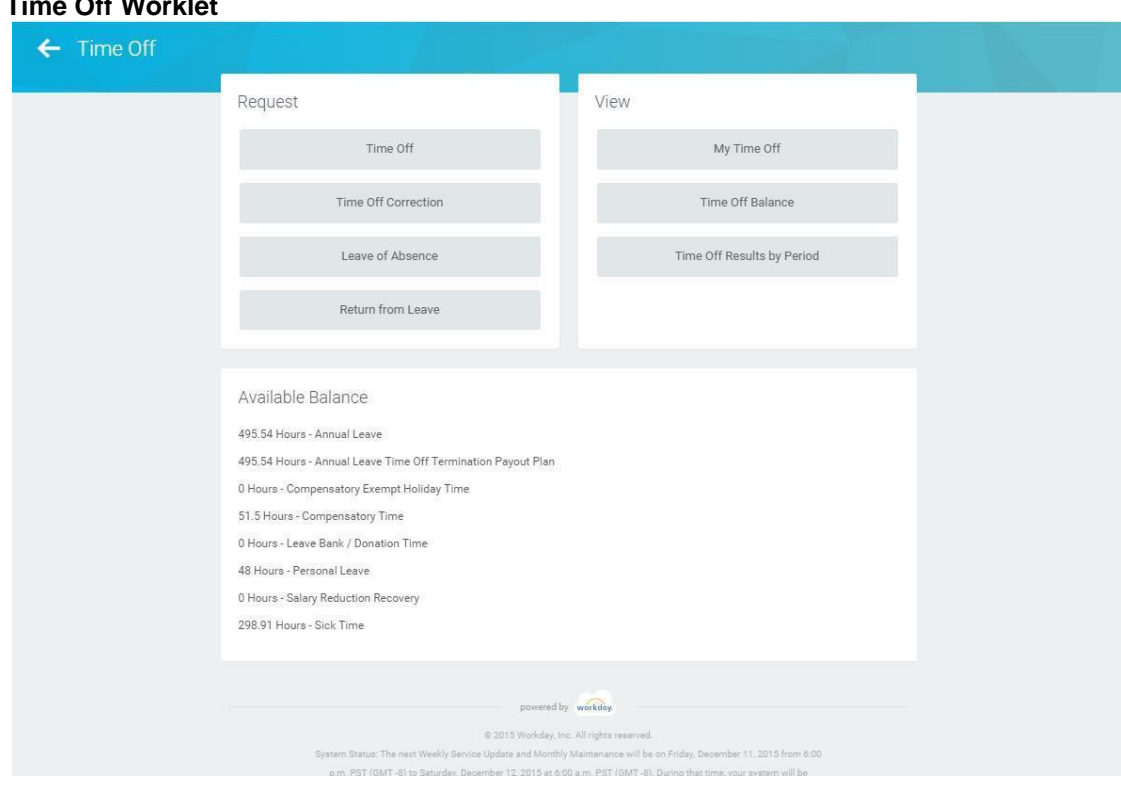

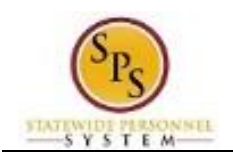

- My Time Off
- 2. Under View, click the My Time Off button.

## **My Time Off – Time Off (Leave) Requests**

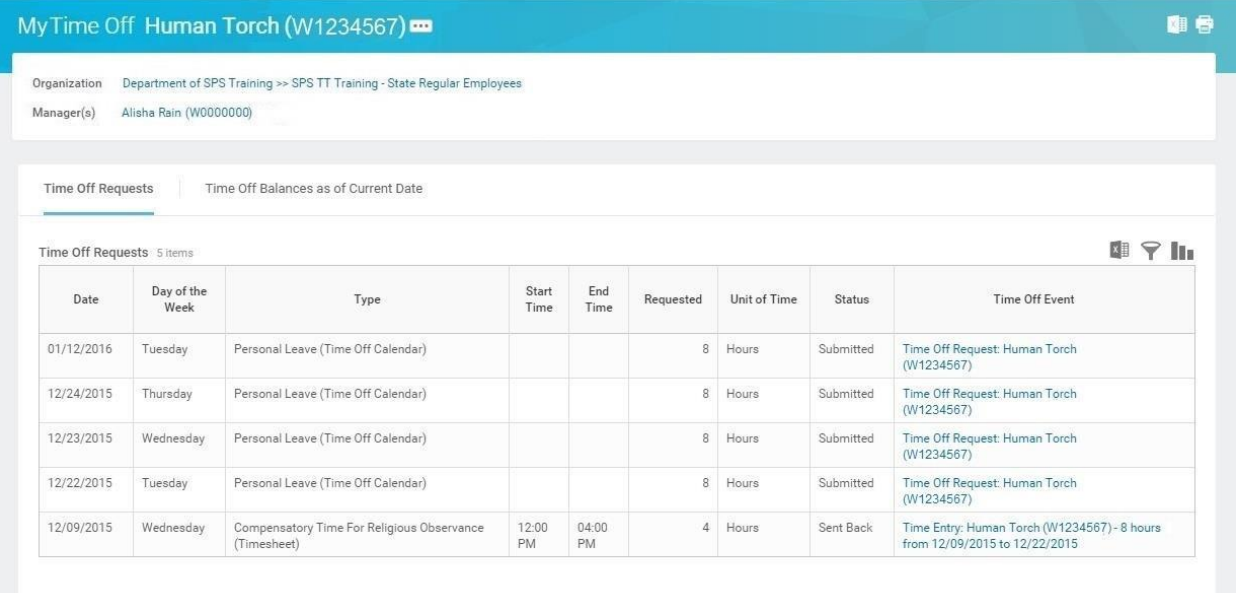

- **Time Off Requests Tab**: Click this tab to review your leave requests and the status. This tab is not available when there are no leave requests.
- **Time Off Balances as of Current Date Tab**: Click this tab to compare your year-to-date leave balances and current pay period balances.

### **My Time Off – Time Off Requests Tab**

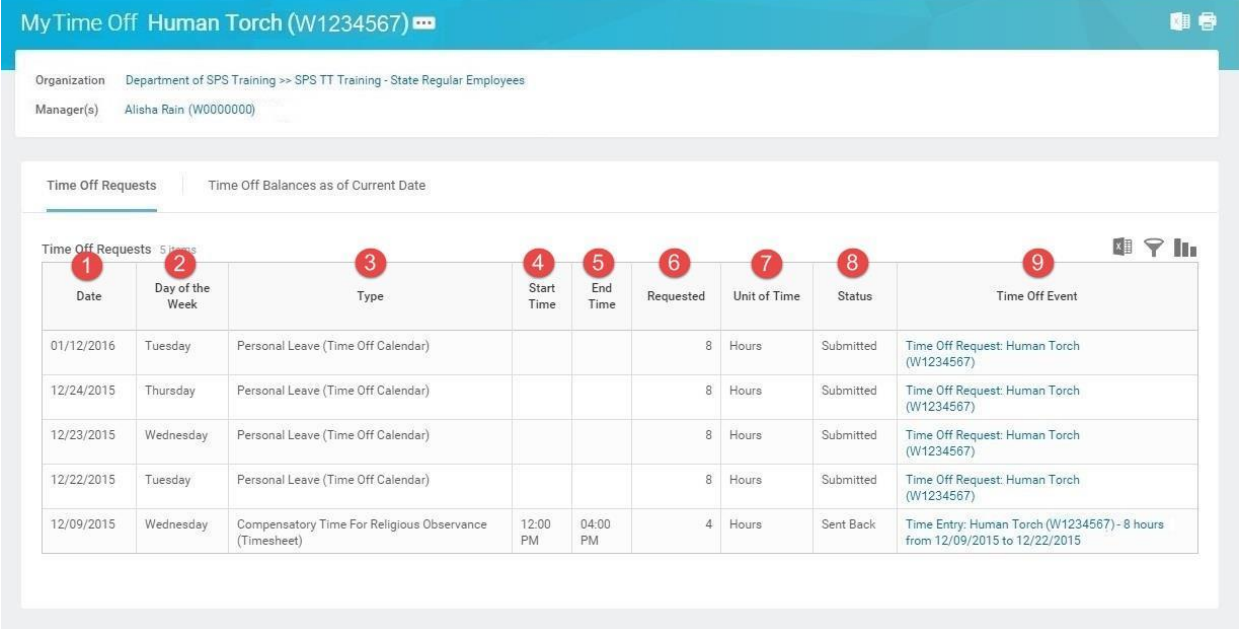

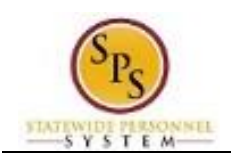

## **Time Off Requests Tab**

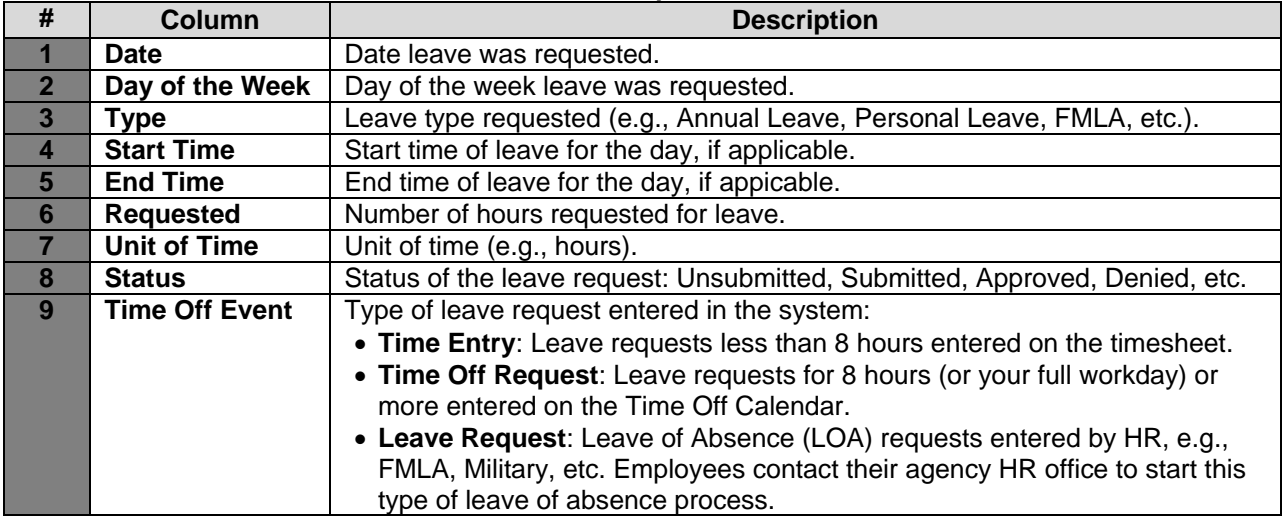

## **My Time Off – Time Off Balances as of Current Date Tab**

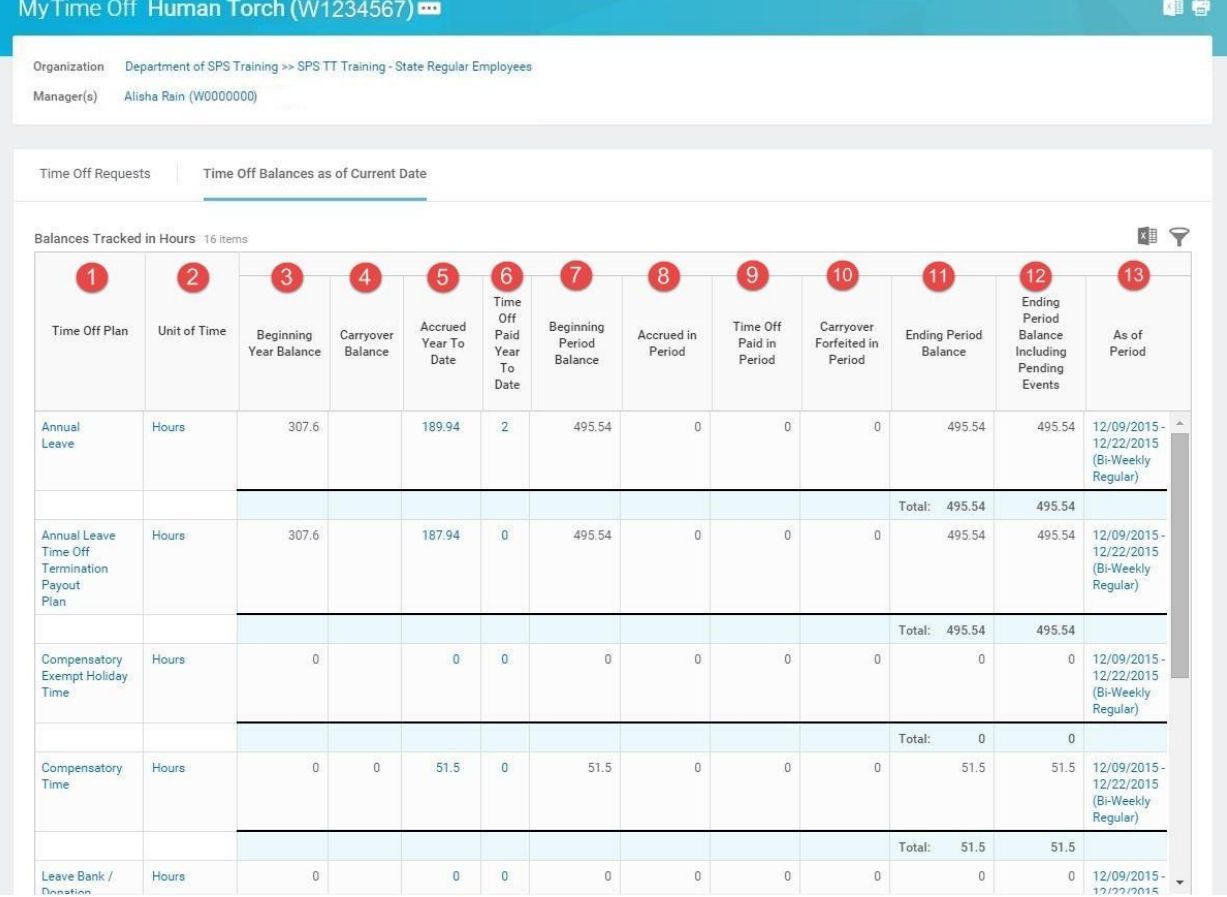

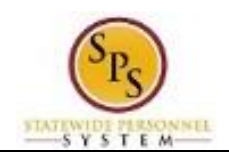

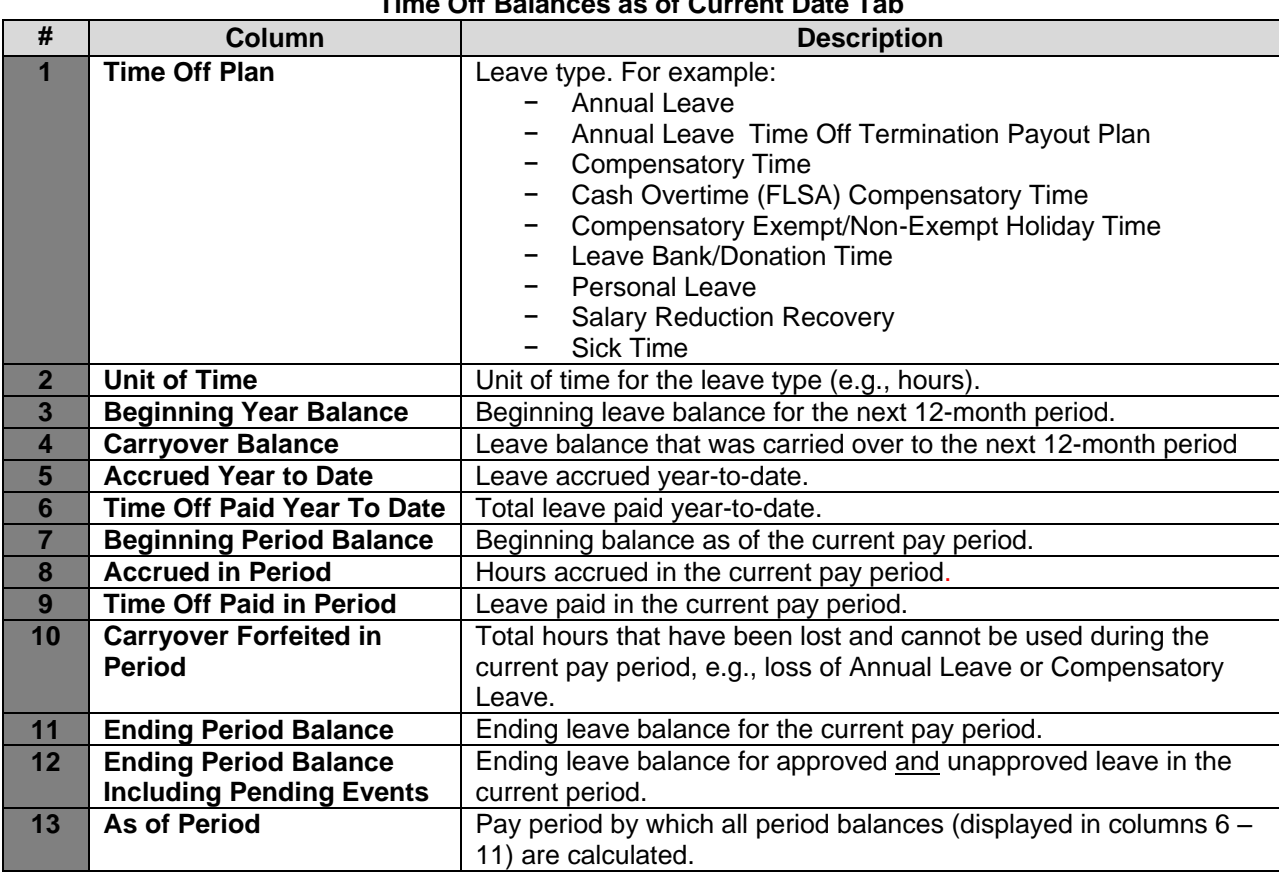

## **Time Off Balances as of Current Date Tab**

3. The System Task is complete.